# BAB 5 IMPLEMENTASI

Pada Bab implementasi dalam pengembangan sesuai dari perancangan sistem yang nantinnya digunakan dalam Implementasi Naive Byes Pada Proxy Server Untuk Klasifikasi Pengguna Internet yang mencakup cara kerja algoritma dan sesuai dengan hasil perancangan antarmuka.

### 5.1Implementasi mikrotik

Rancangan yang telah dibahas pada Bab 4alur jaringan sebelumnnya harus terbentuk dalam bentuk topologi jaringan terlebih dahulu lalu disesuaikan dengan penerapan setting ke dalam perangkat mikrotik.untuk awalnnya di tentukan nama pada setiap port rj45 seperti pada **gambar 5.1** dibawah ini.

| Interface | Ethemet                  | EoIP Tunnel IP Tunnel GRE Tunnel VLAN |                                |    | <b>VRRP</b> |            | Bonding LTE |           |                                |
|-----------|--------------------------|---------------------------------------|--------------------------------|----|-------------|------------|-------------|-----------|--------------------------------|
| ÷         | ∛<br>惢<br>$\equiv$       | $\triangledown$<br>酉                  |                                |    |             |            |             |           | Find                           |
|           | Name                     | Type                                  | L <sub>2</sub> M <sub>TU</sub> | Tx |             |            | <b>Rx</b>   |           | $Tx$ Pack $\blacktriangledown$ |
| R         | **Indihome               | Ethemet                               | 1600                           |    |             | 83.2 kbps  |             | 91.7 kbps |                                |
| R         | <b>**Jalur Pribadi</b>   | Ethemet                               | 1598                           |    |             | 167.6 kbps |             | 66.6 kbps |                                |
| R         | <b>⊀&gt;Squid Server</b> | Ethemet                               | 1598                           |    |             | $952$ bps  |             | 1512 bps  |                                |
| R         | ** Wifi anak kos         | Ethemet                               | 1598                           |    |             | 25.9 kbps  |             | 58.6 kbps |                                |
|           | **ether5                 | <b>Ethemet</b>                        | 1598                           |    |             | 0 bps      |             | 0 bps     |                                |

Gambar 5.1Interface List Sumber: [Implementasi]

Interface list menyimpan atau memberikan informasi tentang setiap port rj45 yang bisa di ganti sesuai dengan kebutuhannya . Ketika sebuah nama pada Interface masih kosong maka nama akan terbentuk menjadi nama awal pengaturan mikrotik yaitu ethernet 1,2,3, dan lainnya sesuai dengan jumlah port. Pada setiap interface list dapat diisi alamat IP(Internet Protocol) di masing masing nama port rj45 seperti pada gambar 5.2 di bawah ini.

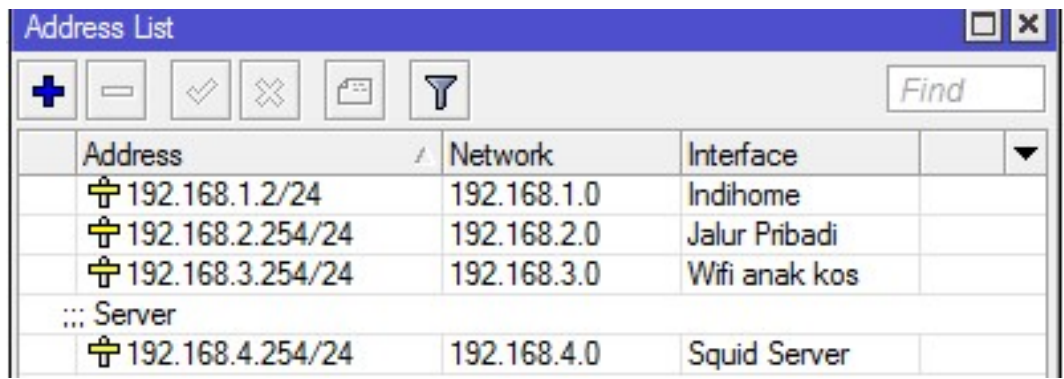

#### Gambar 5.2 Adress List Sumber [Implementasi]

Addres akan diisi sesuai dengan kebutuhan alamat Internet Protocol yang tidak tersedia di dalam jaringan local area networks dan diisi dengan panjang angka 32 bit atau dengan sebutan Internet versi 4, Untuk address atau alamat internet akan di hubungkan dengan sesuai dengan perangkat Interface list yang ada .Fungsi inilah yang membuat perangkat akan dapat dihubungkan sesuai dengan alamat internet protocol yang sesuai dengan gambar topologi pada Bab 4 [Arsitektur Topolgi Jaringan].

Ketika alamat Internet protocol sudah diatur dengan prangkat maka secara langsung jaringan dapat terhubung dengan masing masing alamat yang sesuai dengan topologi diatas. Dan yang terakhir adalam menyesuaikan pengaturan pada web proxy . Web proxy sendiri berguna sebagai server yang bertindak sebagai perantara untuk menerima / melakukan request terhadap kontent dari sebuah jaringan internet atau intranet. Pada mikrotik di jelaskan hanya pada pengaturan alamat internet protocol yang terhubung saja tetapi pada server akan di jelaskan pada Bab 5[Implementasi Server].

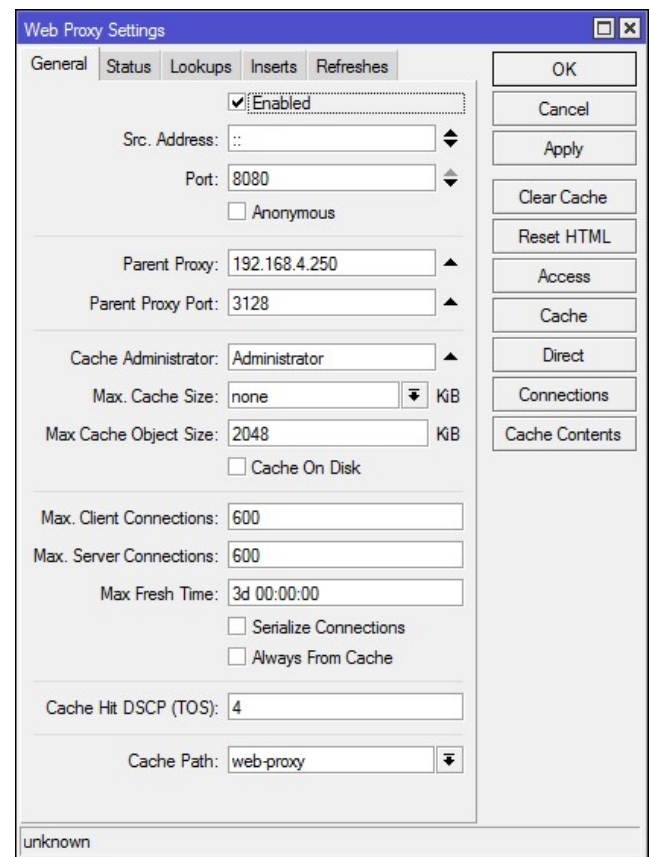

Gambar 5.3 Tampilan Pengaturan Web Proxy Sumber [Implementasi]

### 5.2Implementasi Server

Setelah langkah instalasi jaringan selesai maka yang di butuhkan adalah sebuah server yang dapat mengumpulkan data dengan instalasi sistem operasi Ubuntu Desktop 16.04 pada komputer server yang nantinnya akan diinstal beberapa kebutuhan yang di perlukan dalam server, seperti : Squid, Apache2 ,php5, SARG. Langkah berikut dapat di jelaskan sebagai berikut:

### 5.2.1 Konfigurasi Ubuntu

Ubuntu yang di gunakan adalah ubuntu terbaru yaitu 16.04 diinstal dengan cara normal, ketika selesai terinstal maka langkah awal pada konfigurasi ini adalah dengan mengatur alamat internet protocol(IP) pada ubuntu tersebut dengan cara berikut:

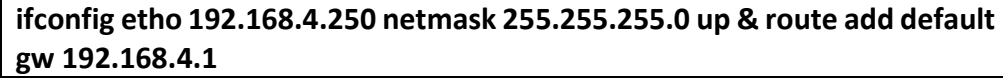

#### Source Code 5.1Kode Terminal setting Ip Sumber [Implementasi]

Setelah langkah tersebut dilakukan maka dapat dilihat dengan cara Ipaddr denganfungsi untuk mengetahui informasi mengenai alamat internet protocol pada system operasi ubuntu tersebut.

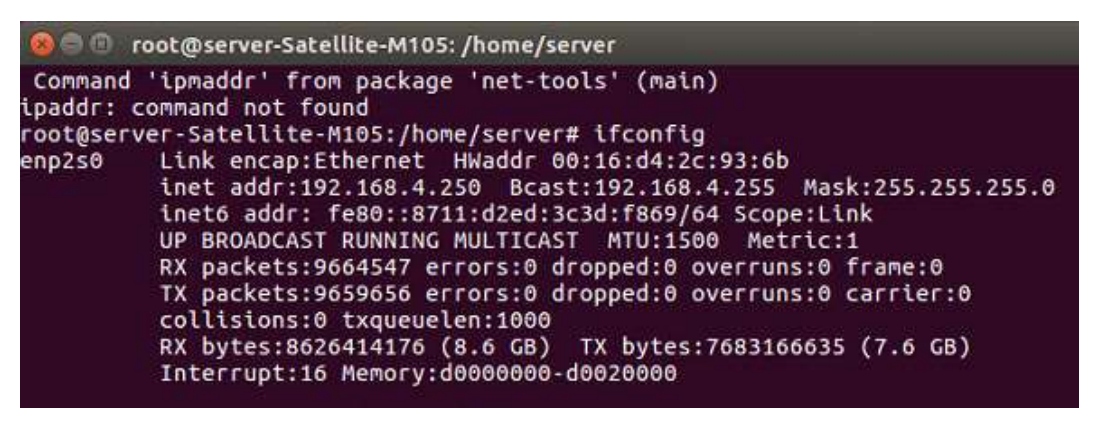

#### Gambar 5.4 Tampilan Informasi Internet Protocol Sumber [Implementasi]

Selanjutnnya dapat mencoba dengan panggilan ping ke alamat internet protokol untuk mengetahui bahwa perangkat sudah terhubung atau belum dari komputer client kepada computer server pada gambar 5.2.2.

#### Command Prompt

```
Microsoft Windows [Version 10.0.10586]
(c) 2015 Microsoft Corporation. All rights reserved.
C:\Users\siwi>ping 192.168.4.250
Pinging 192.168.4.250 with 32 bytes of data:
Reply from 192.168.4.250: bytes=32 time=1ms TTL=63
Reply from 192.168.4.250: bytes=32 time<1ms TTL=63
Reply from 192.168.4.250: bytes=32 time=2ms TTL=63
Reply from 192.168.4.250: bytes=32 time<1ms TTL=63
Ping statistics for 192.168.4.250:
   Packets: Sent = 4, Received = 4, Lost = \theta (0% loss),
Approximate round trip times in milli-seconds:
   Minimum = 0ms, Maximum = 2ms, Average = 0ms
```
Gambar 5.5 Tampilan Ping Aktiff Sumber [Implementasi]

# 5.2.2 Konfigurasi Squid

Konfigurasi squid dapat dilakukan ketika jaringan Topologi dapat terhubung dengan internet service provider (ISP) . Tahap yang harus dilakukan adalah melakukan pemasangan aplikasi squid pada operasi system ubuntu seperti Source Code 5.2Instal Squid.

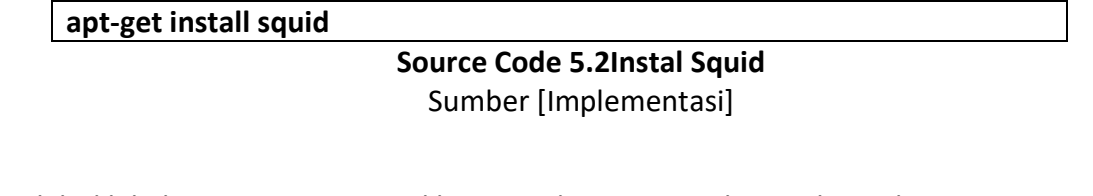

Setelah dilakukan pemasangan aplikasi squid yang memakan waktu sekitar 1 sampai dengan 2 menit langkah selanjutnnya dilakukan pengaturan dari squid tersebut di /etc/squid/squid.conf

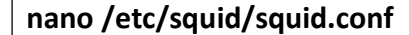

#### Source Code 5.3 Cara mengedit Pengaturan Squid Sumber [Implementasi]

Isi dari pengaturan squid terbentuk dalam bentuk text yang dialamnnya memiliki fungsi tertentu di masing masing text. Pengaturan didalam squid.conf masih dalam pembentukan pengaturan pabrik/default Gambar 5.6 Textedit squid . Untuk langkah awal mengubah dan menambah pengaturan seperti Source Code 5.4hak akses.

Dalam hhtp\_port mengatur alamat port yang tersedia dengan arti memberikan izin sebuah komputeruntuk mendukung sesi koneksi terhadap port yang terdaftar oleh port dari mikortik. Hal tersebut dapat dilihat pada Source code 5.4 hak akses mulai dari baris 1sampai dengan baris baris ke ke 4.

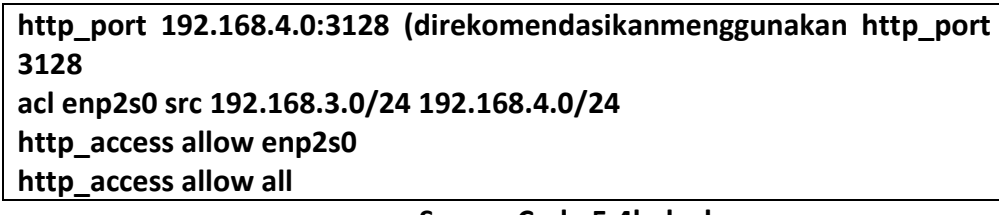

Source Code 5.4hak akses Sumber [Implementasi]

Ketika pengaturan Source code 5.4 hak akses telah terbentuk yang di haruskan sebuah system untuk menjalankan perintah secara atomatis adalah dengan melakukan pengaturan ulang atau restart dengan cara seperti printah terminal pada Source code 5.5 Restart pengaturan squid .

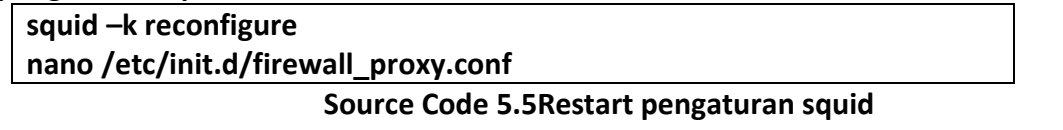

Sumber [Implementasi]

Pada baris ke dua berfungsi untuk mengatur penyaringan port yang terhadap laluintas jaringan . pada Source Code 5.6 Pengaturan Ip tables pada list ke 5 memberikan 7 lapisan Transmission Control Protocol (TPC) untuk dapat melewati filtering ketika melalui permintaan data melalui squid server.

modprobe iptable\_nat iptables -t nat -F iptables -F echo 1 > /proc/sys/net/ipv4/ip\_forward iptables -t nat -A PREROUTING -p tcp -i enp2s0 --dport 80 -j REDIRECT --toport\$

> Source Code 5.6 Pengaturan Ip tables Sumber [Implementasi]

Sesudah pengaturan Source Code 5.6 Pengaturan Ip tables terbentuk maka diharuskan memberikan hak akses bagi aplikasi squid server untuk menjadi komputer server squid dan memberikan hak akses dalam penulisan error pada bagian riwayar/log squid sesuai dengan input terminal Source Code 5.7 Pembuka hak akses .

chmod 777 /etc/init.d/firewall\_proxy.conf chmod +x /etc/init.d/firewall\_proxy.conf /etc/init.d/firewall\_proxy.conf start iptables -L –v

#### Source Code 5.6Pembuka hak akses Sumber [Implementasi]

Didalam proses Gambar 5.7 ip tables telah berjalan proses proxy serta penulisan riwayat aktivitas pengguna pada server squid. untuk dapat melihatnnya dapat melakukan perintahsesuai dengan printah Source Code 5.8 melihat log acces secara langsung .

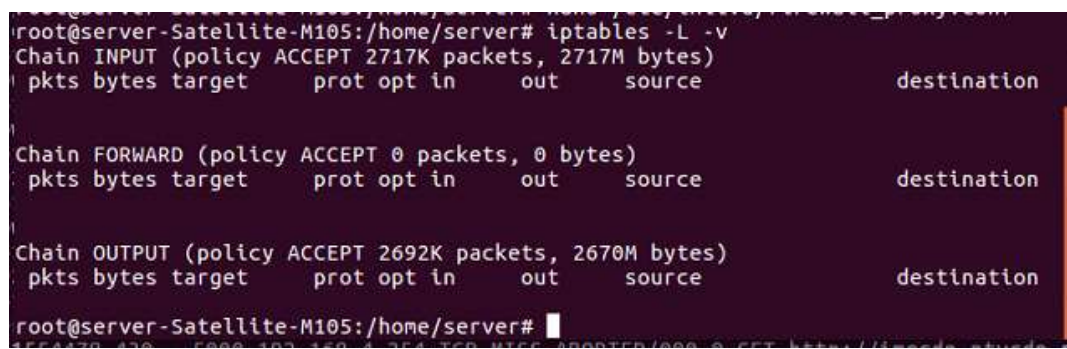

#### Gambar 5.7 ip tables

Sumber [Implementasi]

tail -f /var/log/squid/access.log Source Code 5.8 melihat log acces secara langsung Sumber [Implementasi]

Didalam Gambar 5.9 Aktifitas Log Pengguna rekam data sudah mulai direkam oleh squid server tetapi masih belum bisa dilihat sesuai dengan format bentuk bahasa Hypertext Markup Language(html) teapi masih bisa dilihat dengan fitur nano edit dengan cara menjalankan terminal sesuai pada Source Code 5.10 melihat log acces secara text .

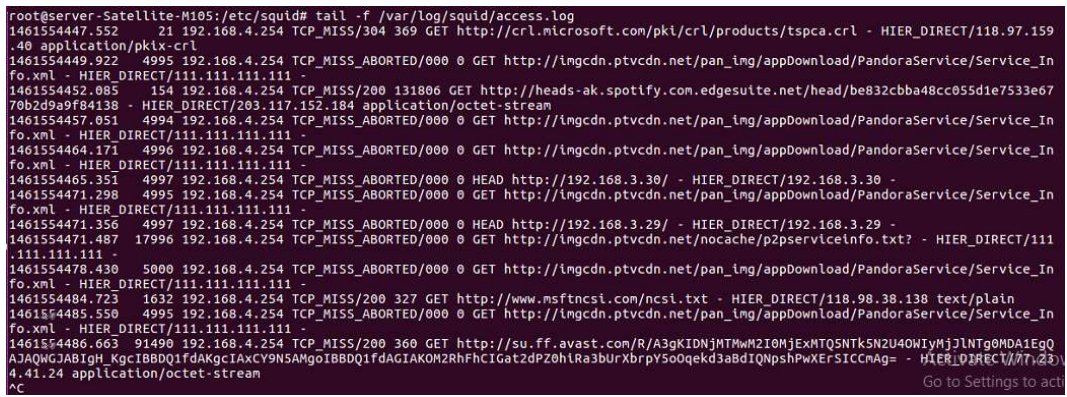

Gambar 5.8 Aktifitas Log Pengguna Sumber [Implementasi]

# 5.2.3 Konfigurasi SARG

Hal selanjutnnya adalah melakukan pemasangan aplikasi SARG untuk dapat melihat aktivitas squid dengan bentuk laporan web dalam format design tampilan aplikasi SARG berbahasa Hypertext Markup Language (HTML).Untuk lebih jelasnnya harus melalui beberapa tahap seperti perintah Source Code 5.10 terminal install apache di bawah ini:

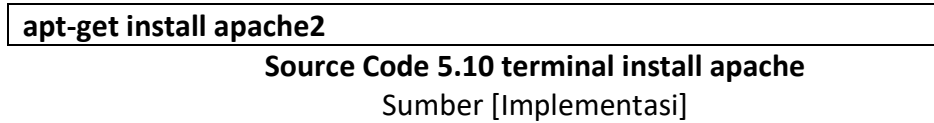

Pada tahap pertama konfigurasi SARG diharuskan untuk menginstal apache 2 terlebih dahulu yang berfungsi sebagai simulasi atau virtual server web/website.setlah instalasi selesai maka akan sesuai dengan Gambar 5.11 Tampilan Apache Sukses.

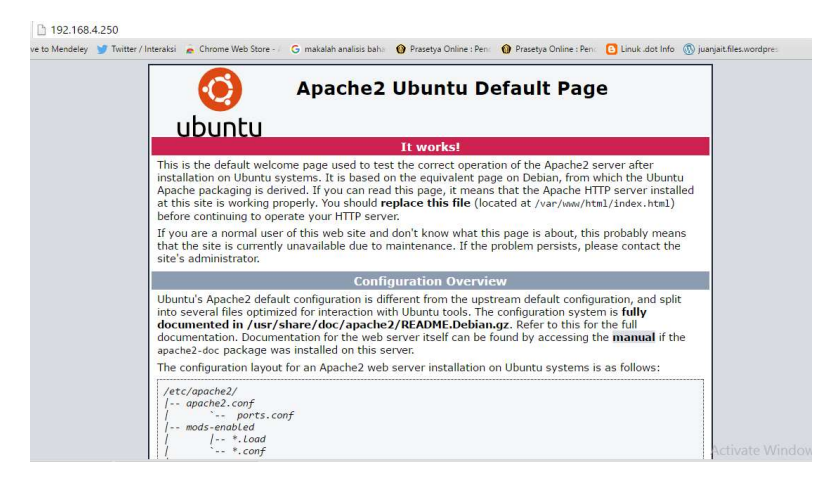

Gambar 5.9 Tampilan Apache Sukses Sumber [Implementasi]

Ketika aplikasi apache 2 telah sukses terinstal maka tahap selanjutnnya adalah menginstal aplikasi SARG dengan cara terminal Source Code 5.11 Instal SARG.

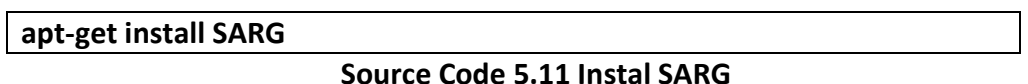

#### Sumber [Implementasi]

Sesudah instalasi SARG dilakukan maka pengaturan pada Gambar 5.12 pengaturan squid maka aplikasi SARG dapat dilakukan dengan menjalankan terminal Source Code 5.12 Printah sarg dibawah ini .

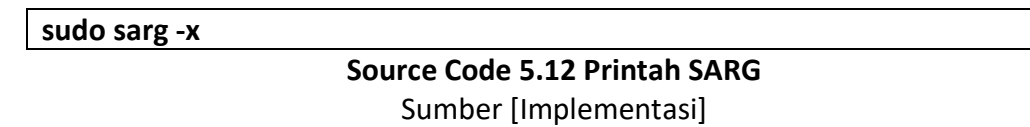

Yang dilakukan oleh aplikasi sarg adalah mengambili data riwayat/log yang berada di folder direktori aplikasi squid .Untuk lebih jelasnnya dapat dilihat pada Gambar 5.13 Backup Squid + SARG.

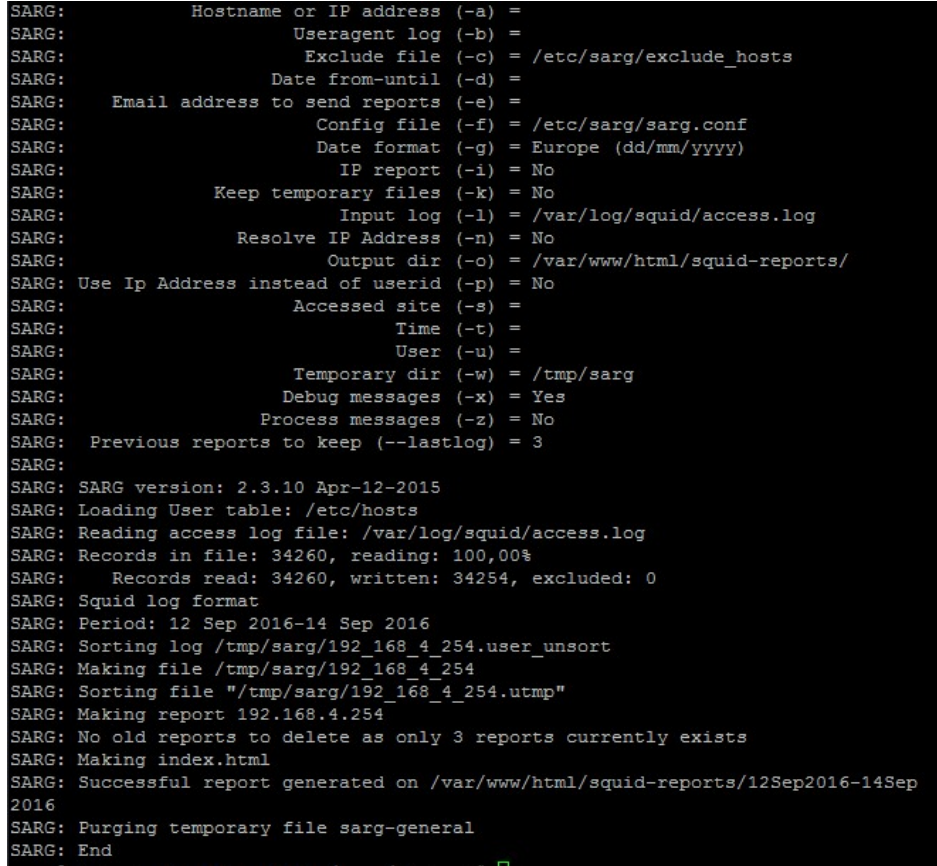

Gambar 5.10 Backup Squid + SARG

Sumber [Implementasi]

Ketika proses backup sudah berhasil maka dapat dibuka melalui browser dengan alamat Uniform Resource Locator (URL) http://alamat-ip/sargserver/serta akan masuk ke tampilan list folder dan dapat sipilih sesuai tanggal backup yang dilakukan pada Source Code 5.12 Printah sarg dan dapat dilihat sesuai dengan Gambar 5.14 Tampilan SARG dimana tampilan tersebut mencatat semua riwayat pengguna dengan inisial Internet protocol (IP).

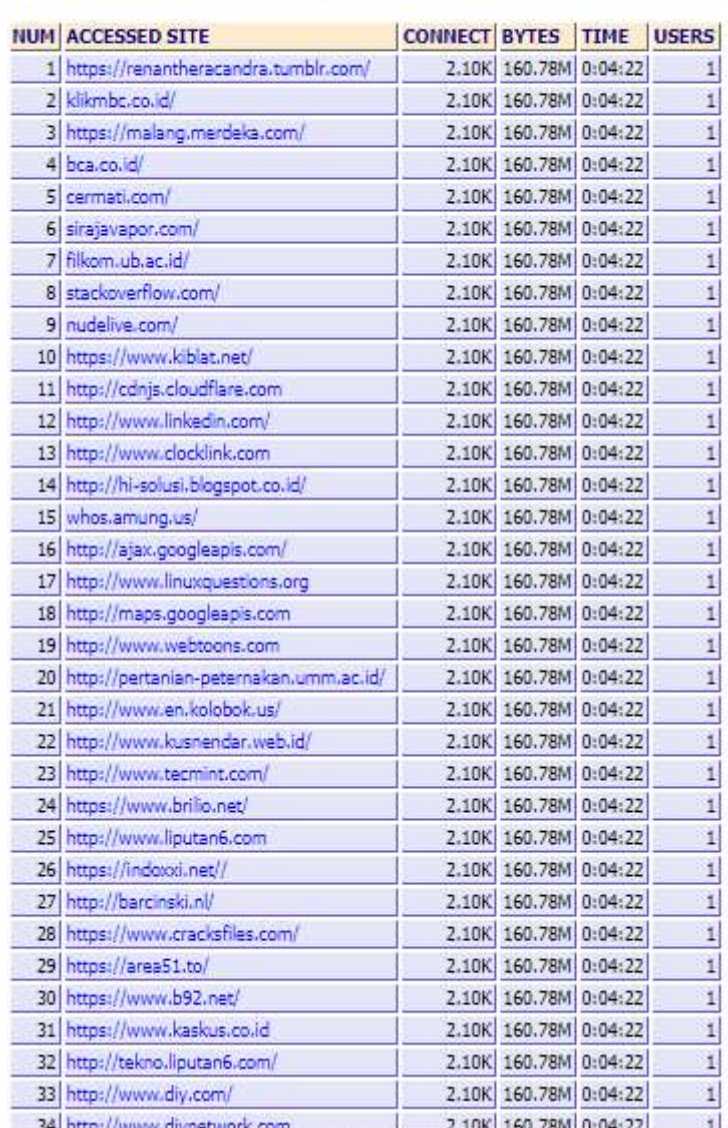

# Squid User Access Reports<br>Period: 12 Sep 2016--13 Sep 2016<br>Top 150 sites

Gambar 5.11 Tampilan SARG Sumber [Implementasi]

Pada laporan SARG web dapat dilihat dalam bentuk Hypertext Markup Language(html) seperti gambar Source Code 5.12 Code HTML SARG.DaribentukHypertext Markup Language(html) bisa dimanfaatkan dalam perhitungan algoritma naive bayes.

┱

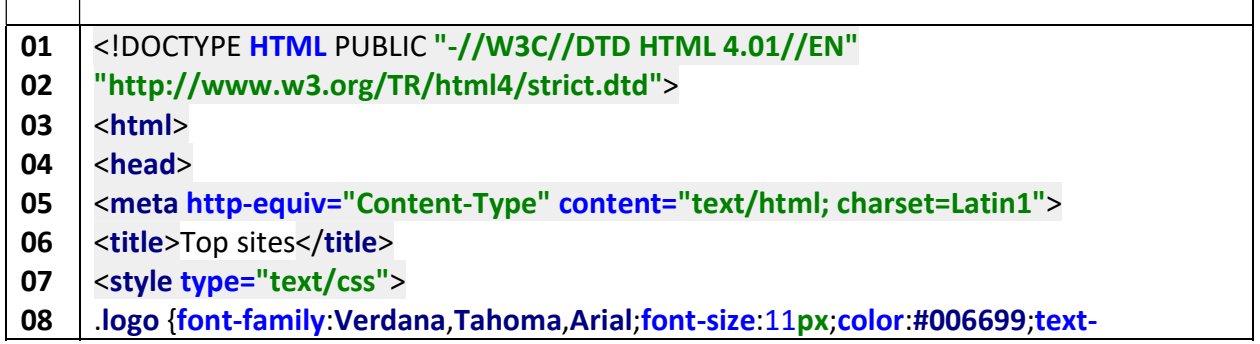

09 10 11 12 13 14 15 16 17 18 19 20 21 22 23 24 25 26 27 28 29 30 31 32 33 34 35 36 37 38 39 40 41 42 43 44 45 46 47 48 49 50 51 52 53 54 55 align:center;vertical-align:middle;border:none;padding:0px;margin-bottom:5px;} .logo th {padding:0px;} .logo img {vertical-align:middle;padding:0px;border:0px none;} .body {font-family:Tahoma,Verdana,Arial;font-size:11px;color:#000000;backgroundcolor:white;background-image:url();} .info {font-family:Tahoma,Verdana,Arial;font-size:10px;text-align:center;margintop:1em;margin-bottom:1em;} .info a:link,a:visited {font-family:Tahoma,Verdana,Arial;color:#0000FF;fontsize:10px;text-decoration:none;} .title {width:100%;text-align:center;margin-bottom:1em;} div.title >table {margin:auto;} .title\_c {font-family:Tahoma,Verdana,Arial;font-size:11px;color:green;backgroundcolor:white;text-align:center;} .title\_l {font-family:Tahoma,Verdana,Arial;font-size:11px;color:green;backgroundcolor:white;text-align:left;} .title\_r {font-family:Tahoma,Verdana,Arial;font-size:11px;color:green;backgroundcolor:white;text-align:right;} .index {width:100%;text-align:center;} div.index >table {margin:auto;} .report {width:100%;text-align:center;} div.report >table {margin:auto;} .header\_l {font-family:Tahoma,Verdana,Arial;fontsize:9px;color:darkblue;background-color:blanchedalmond;text-align:left;borderright:1px solid #666666;border-bottom:1px solid #666666;} .header\_r {font-family:Tahoma,Verdana,Arial;fontsize:9px;color:darkblue;background-color:blanchedalmond;text-align:right;borderright:1px solid #666666;border-bottom:1px solid #666666;} .header\_c {font-family:Tahoma,Verdana,Arial;fontsize:9px;color:darkblue;background-color:blanchedalmond;text-align:center;borderright:1px solid #666666;border-bottom:1px solid #666666;} .data {font-family:Tahoma,Verdana,Arial;color:#000000;font-size:9px;backgroundcolor:lavender;text-align:right;border-right:1px solid #6A5ACD;border-bottom:1px solid #6A5ACD;} .data a:link,a:visited {font-family:Tahoma,Verdana,Arial;color:#0000FF;fontsize:9px;background-color:lavender;text-align:right;text-decoration:none;} .data2 {font-family:Tahoma,Verdana,Arial;color:#000000;font-size:9px;backgroundcolor:lavender;text-align:left;border-right:1px solid #6A5ACD;border-bottom:1px solid #6A5ACD;} .data2 a:link,a:visited {font-family:Tahoma,Verdana,Arial;color:#0000FF;fontsize:9px;text-align:left;background-color:lavender;text-decoration:none;} .data3 {font-family:Tahoma,Verdana,Arial;color:#000000;font-size:9px;backgroundcolor:lavender;text-align:center;border-right:1px solid #6A5ACD;border-bottom:1px solid #6A5ACD;} .data3 a:link,a:visited {font-family:Tahoma,Verdana,Arial;color:#0000FF;fontsize:9px;text-align:center;background-color:lavender;text-decoration:none;} .text {font-family:Tahoma,Verdana,Arial;color:#000000;font-size:9px;backgroundcolor:lavender;text-align:right;}

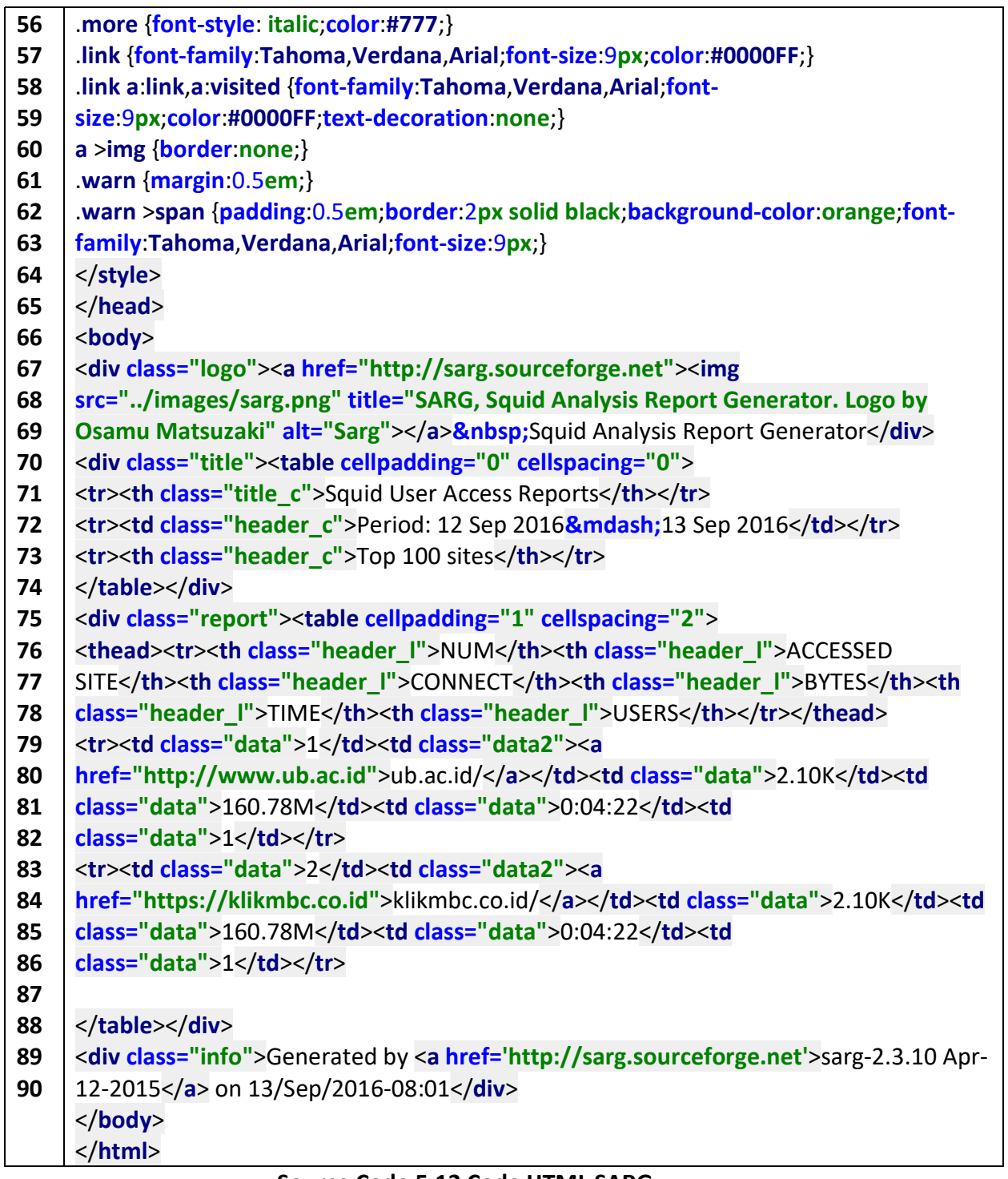

#### Source Code 5.12 Code HTML SARG

Sumber [Implementasi]

# 5. 3 Implementasi Aplikasi Naive Bayes

Penjelasan dalam aplikasi Naive Bayes tedapat beberapa alur yang harus dilakukan untuk untuk mendapatkan hasil dari pengelompokan dengan algoritma Naive Bayes yaitu dengan implementasi :

## 5.3.1 Implementasi Pengumpulan Data Latih

Pada implentasi pengumpulan data latih diharuskan memiliki aplikasi pengumupan data latih secara automatis dalam bentukSource Code 5.13 Code Pengambilan text Bahasa dimana diambil dari line 5 pada alamat Uniform Resource Locator (URL) kbbi.com lalu diambil diambil conttent Hypertext Markup Language(html) pada line 6 . dimana pregmarch dapat mengambil kalimat sesuai dari awalan simbol sampai dengan akhiran simbol yang ditentukan oleh sistem . jika text belum ada didalam database maka akan tersimpan langsung di dalam database di model codeingiter.

```
01
02
03
04
05
06
07
08
09
10
11
12
13
14
15
16
17
18
19
20
21
22
23
24
25
26
27
28
29
30
31
32
33
34
35
36
37
38
    function update kamus indonesia(){
    $kamus=0; 
    for (Si=0; Si < 107; Si++) { 
    $random_code = "http://kbbi.co.id/daftar-kata?page=$i"; 
    $baca = file_get_contents($random_code);
    if(preg_match_all('/arti-kata[^"](.*?)"/', $baca, $matches))
         \{$matches = $matches[1];$this->blog_model->check_kamus_indonesia($matches, $random_code,$kamus);
          } 
    else 
     { 
    echo 'Pencarian Tidak Ditemukan'; 
          } 
       } 
    } 
    function update kamus inggris()
     { 
    $kamus=1; 
   for ($i = 1; $i <4; $i++) {
    Standardomcode ="http://www.oxfordlearnersdictionaries.com/wordlist/english/oxford3000/Oxford30
    00_U-Z/?page=$i"; 
    $baca = file get contents({$random code});if(preq match all('length[^"](.*?)")'. $baca, $matches))
          { 
    $matches = $matches[1]; 
    foreach($matches as $var1)
     \left\{\begin{array}{ccc} \end{array}\right\}$mentah=str_replace([' ','!','@','#','$','%','&','(',')','_','=','+',';',':', '\\', '/', '*','-',',', 
    '|' ,'.','*','1','2','3','4','5','6','7','8','9','0']," ",$var1); 
    $list = array(5mentah);
    $this->blog_model->check_kamus_inggris($var1,$list, $random_code,$kamus);
```
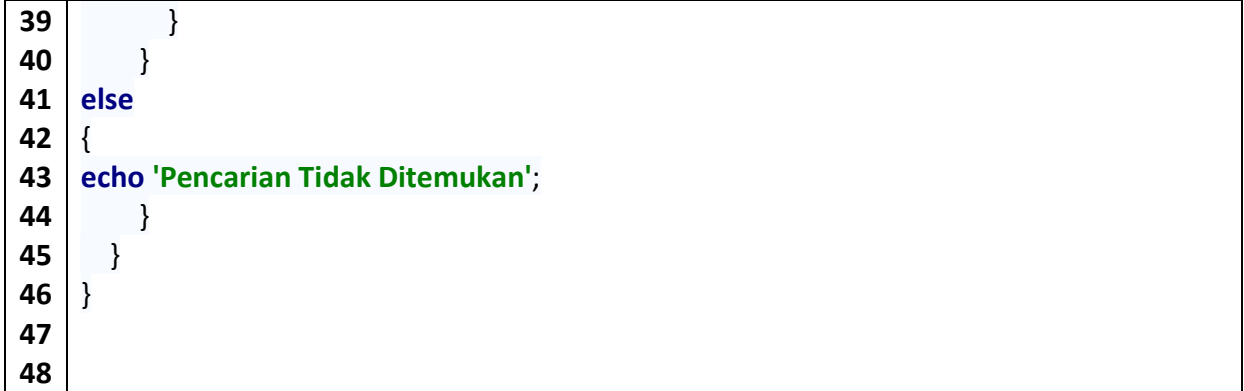

#### Source Code 5.13 Code Pengambilan Data latih Sumber [Implementasi]

Pada implementsi Source Code 5.13 Code Pengambilan text Bahasaketika data sudah melalui pencarian data yang tersedia pada databse maka tampilan ketika proses selesai akan memberikan informasi status per kalimat tersimpan atau sudah tersedia di dalam database seperti pada gambar Gambar 5.15 .

-anda Sudah ada di dalam database -asi Sudah ada di dalam database -da Sudah ada di dalam database -el- Sudah ada di dalam database -em- Sudah ada di dalam database -er- Sudah ada di dalam database -i Sudah ada di dalam database -wati Sudah ada di dalam database -wi Sudah ada di dalam database -wiah Sudah ada di dalam database a Sudah ada di dalam database a- Sudah ada di dalam database ab Sudah ada di dalam database ab- Sudah ada di dalam database aba Sudah ada di dalam database aba-aba Sudah ada di dalam database abad Sudah ada di dalam database abadi Sudah ada di dalam database abadiah Sudah ada di dalam database abadiat Sudah ada di dalam database abah Sudah ada di dalam database abah-abah Sudah ada di dalam database abai Sudah ada di dalam database abaimana Sudah ada di dalam database abaka Sudah ada di dalam database shaktinal Sudah ada di dalam datahasa

Gambar 5.12 Tampilan Simpan datalatih Sumber [Implementasi]

### 5.3.2 Implementasi Regex Uniform Resource Locator

Pada souce code 5.15 adalah proses dimana akan terjadinnya pengambilan link url yang sudah di dibatasi pengambilannya dari huruf tertentu pada source code baris ke-04.

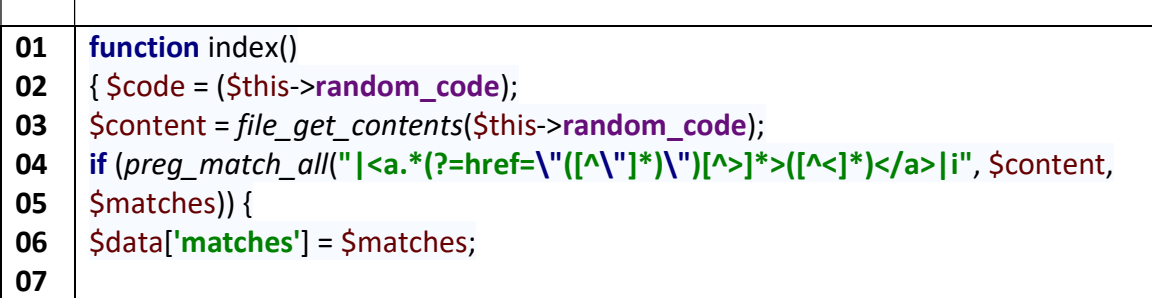

08 09 10 11 12 13 14 15 16 17 18 19 20 \$matches = \$matches[1]; \$this->blog\_model->check\_url(\$code, \$matches); \$data['random\_code1'] = file\_get\_contents(\$this->random\_code); \$data['random\_code2'] = (\$this->random\_code); \$data['title'] = 'Skripsi - Siwi Rahmat Januar'; \$data['listmenu'] = \$this->stator->getListMenu(); \$data['sub\_page'] = 'skripsi/index'; \$this->load->view('header', \$data); \$this->load->view('skripsi', \$data); \$this->load->view('footer'); } }

#### Source Code 5.15 Code Pengambilan Alamat URL Sumber [Implementasi]

#### 1. Setiap log proxy Squid akan di ambil halaman html nnya untuk dapat di baca seluruh isi codennya : Html Source:

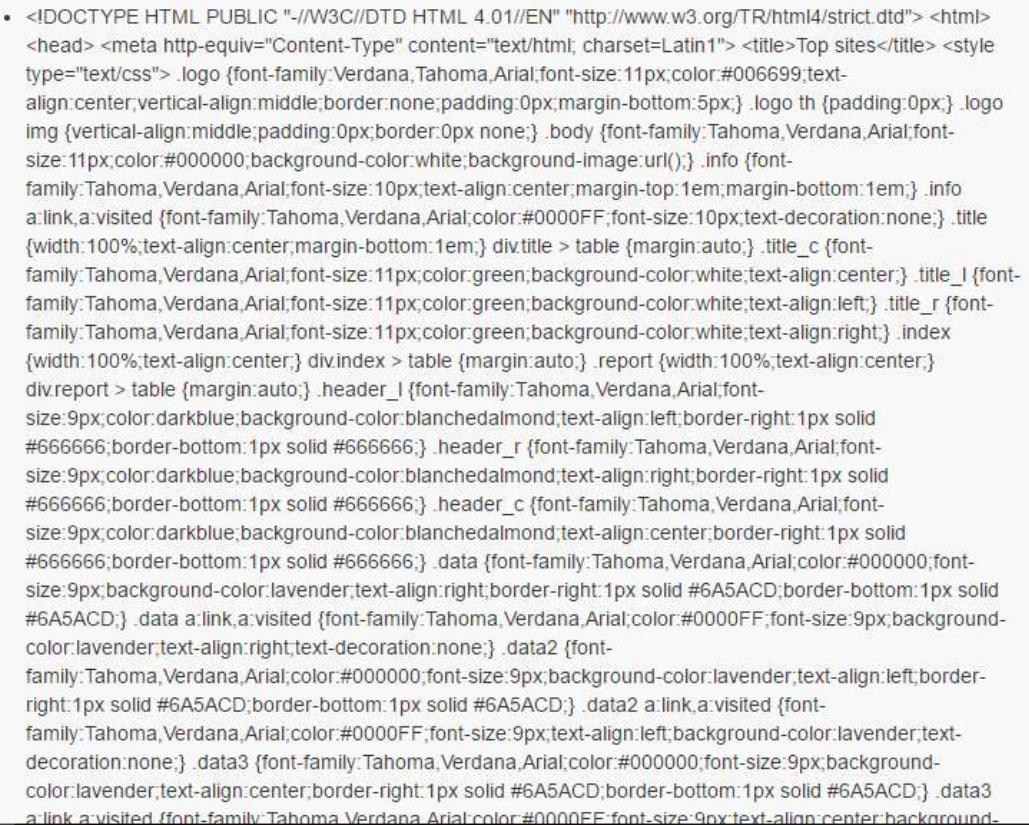

#### Gambar 5.13 File Mentah Sebelum di proses Sumber [Implementasi]

# • http://www.ub.ac.id

# · https://klikmbc.co.id

#### Gambar 5.14 File Mentah sesudah di proses Sumber [Implementasi]

# 5.3.3 Implementasi Check Metadata

saat sabelum perhitungan naive bayes akan dilakukan , harus sudah memiliki contoh alamat URL yang akan di uji coba. Pada baris ke-4 seperti pada Source Code 5.14 terdapat fungsi untuk mengambil data dari database sistem jika dilihap pada baris ke-5 terdapat proses dimana penampilan seluruh data array.

```
01
02
03
04
05
06
07
08
09
10
11
12
13
14
15
16
17
18
19
20
21
22
23
    function load url()
    \left\{ \right.$query = $this->db->get($this->table); 
    foreach ($query->result() as $row) { 
    $link = $row->link; 
    \frac{1}{2}tags = @get_meta_tags($link);
    if (@array_key_exists("description", $tags)) {
     $metadata = $tags["description"]; 
    $a = array('metadata' =>$metadata, 
    'status' =>1
    ); 
    $this->db->where('link', $link); 
     $this->db->update($this->table, $a); 
     echo "data $link berhasil disimpan" . "<br>";
         } 
       } 
     }
```
#### Source Code 5.14 Code pencarian meta data tag Sumber [Implementasi]

Jika semua link ditampilkan maka secara automatis akan terjadi pengecekan Meta data pada baris ke-9 untuk dapat mengetahui apakah informasi meta data tersedia maka akan dilakukan proses filtering pada baris ke-11 dimana jika metadata tersedia maka isi dari infomasi meta data akan disimpan kedalam database sistem seperti pada Gambar 5.16 dibawah ini.

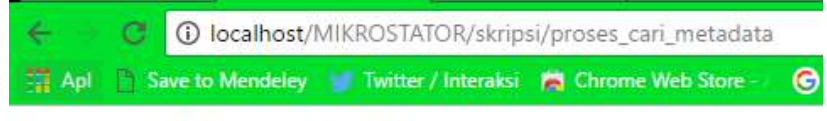

data https://klikmbc.co.id berhasil disimpan

Gambar 5.15 Proses Pencarian Metadata

Sumber [Implementasi]

# 5.3.4 Implementasi Pencarian Data Latih

Saat Uniform Resource Locator (URL)sudah memiliki informasi data metadata deskripsi maka sistem akan membagi bagian kalimat yang masih menyatu untuk di bagi menjadi perkalimat seperti pada Source Code 5.16. Dalam baris ke-1 sistem akan mengilangkan kalimat simbol yang berfungsi untuk mengganti kalimat yang tidak benilai baik ke nilai akhir. Pada baris ke-3 dilakukan explode atau pemecahan setiap kalimat yang mengandung simbol Spasi " " dan diurutkan oleh baris ke-4.

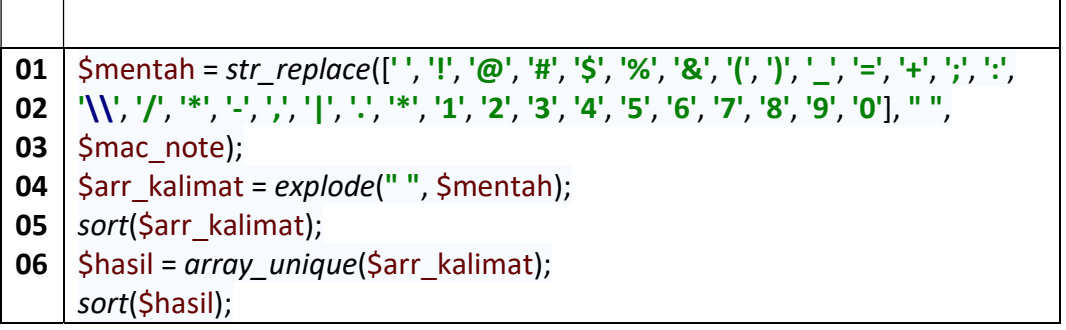

#### Source Code 5.16 Code Pengambilan Alamat URL Sumber [Implementasi]

Pada baris ke-5 dilakukan pengubahan data menjadi kalimat bermakna atau unik ke dalam array dan nantinya akan menhasilkan output seperti pada Gambar 5.19

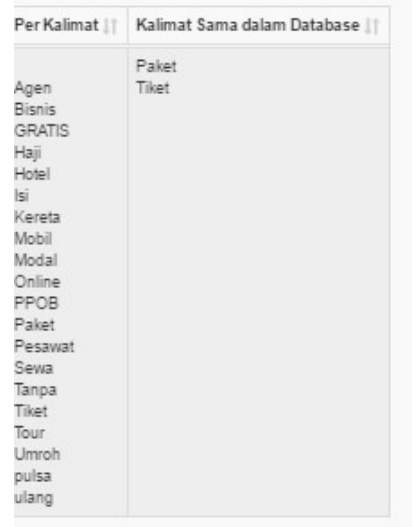

#### Gambar 5.16 Explode Text metadata tag Sumber [Implementasi]

# 5.3.5 Implementasi Tabel Testing

 Pada pengisian Tabel testing dilakukan penampilan data dari informasi data latih yang sudah tersimpan di dalam database sistem untuk barus ke-3 sampai dengan ke-19 dilakukan pemanggilan sql untuk dapat menghasilkan data yang dibutuhkan .

```
01 <?php
02<sub>1</sub>03
04 | >select('p.id_data_fix,p.nama_data,c.id_kategori,d.nama_kategori,e.nama_jenis');
05 | $this->db->where('p.code', '$code');
06
07 |
08
09
10
11 | $query1 = $this->db->get('data_latih_fix p');
12
13
14
15
16
17
18
19
20
21
22
$no=1; 
23
24 | foreach ($data_testing as $row):
25
26 \mid \text{$mac\_address = $row$-<b>code</b>;27 \mid$mac_bgcolor = $row->link;
28 | $mac_note = $row->nama_data;
29
30
$kelompok_kategori = $row->nama_jenis; 
31
?> 
32
33
34
35
36
37
38
<?php 
39
40
$no++; 
41 |
    date default timezone set('Asia/Jakarta');
    $this->db-
    $this->db->where('p.status', 2); 
    $this->db->join('data_latih c', 'c.nama_data = p.nama_data'); 
    $this->db->join('kategori_pengguna d', 'd.id_kategori = c.id_kategori'); 
    $this->db->join('jenis_kategori e', 'e.id_jenis = c.id_jenis');
    $query = $this->db->query("SELECT 
    p.id_data_fix,p.nama_data,a.id_kategori,d.nama_kategori,e.nama_jenis FROM 
    data_latih_fix p 
     INNER JOIN data_latih a ON a.nama_data = p.nama_data 
     INNER JOIN kategori_pengguna d ON d.id_kategori = a.id_kategori 
    INNER JOIN jenis kategori e ON e.id jenis = a.id jenis
    WHERE p.code LIKE '$code' AND p.status = 1
    " ); 
    \frac{1}{2}data testing = \frac{1}{2}query->result();
    $kelas_kategori = $row->nama_kategori;
    <tr> 
    <td class="text-nowrap"><?php echo $no; ?></td> 
    <td class="text-nowrap"><?php echo $mac_note; ?></td>
    <td class="text-nowrap"><?php echo $kelas_kategori; ?></td>
    <td class="text-nowrap"><?php echo $kelompok_kategori; ?></td>
    \langletr>
    endforeach;
```
# Source Code 5.17 Source code Membuat Tabel Data Testing

Sumber [Implementasi]

Saat tabel testing sudah terisi maka akan terbagi menjadi data latih dan data testing dengan latih atau data yang sudah tersedia untuk dilakukan uji coba dengan data latih X1 seperti gambar Gambar 5.20dan siap untuk dihitung perhitungan dengan algoritmaNaive Bayes Classifier (NBC).

# **TABELTESTING**

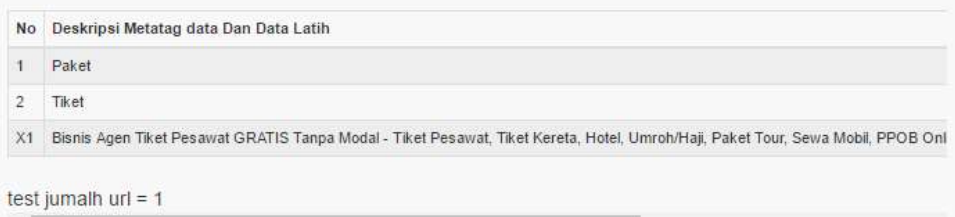

# Gambar 5.17 Tabel Testing Web

Sumber [Implementasi]

# 5.3.6 Implementasi Term Frequency (Tfi)

Saat sudah terbentuknnya tabel testing maka hal yang dilakukan selanjutnnya adalah melakukan perhitungan Term Frequency dimana setiap kalimat kan dicari banyak jumlah kalimat yang cocok pada baris ke-6 dimana berfungsi untuk menghitung jumlah kalimat secara horizontal

```
01
02
03
04
05
06
07
08
09
10
11
12
13
14
15
16
17
18
19
    foreach (Shasil as Svar4) {
    $termkecil = strtoupper($var4); 
    echo "<tr>" . "<td class=\"text-nowrap\">" . $i2 . "</td>" . "<td 
    class=\"text-nowrap\">" . $termkecil . "</td>"; 
    for (\text{$no1 = 1$}; \text{$no1 <= $totalforeach$}; \text{$no1++}$$ra1 = strtoupper($termkecil); 
    $str = strtoupper($term[$no1]); 
    str_replace("$ra1", "", "$str", $count); 
    print_r("<td class=\"text-nowrap\">" . $count . "</td>");
    $hitung[] = $count; 
        } 
    echo "</tr>":
    $i2++;}
```
#### Source Code 5.18 Source Code Term Frequency (Tfi) Sumber [Implementasi]

Pada baris ke 10 beguna dalam menghitung jumlah kalimat yang sama sesuai nilai dari data latih dan data uji secara vertikal dimana akan terjadi perhitungan yang sesuai dengan kalimat yang sama seperti Gambar 5.21

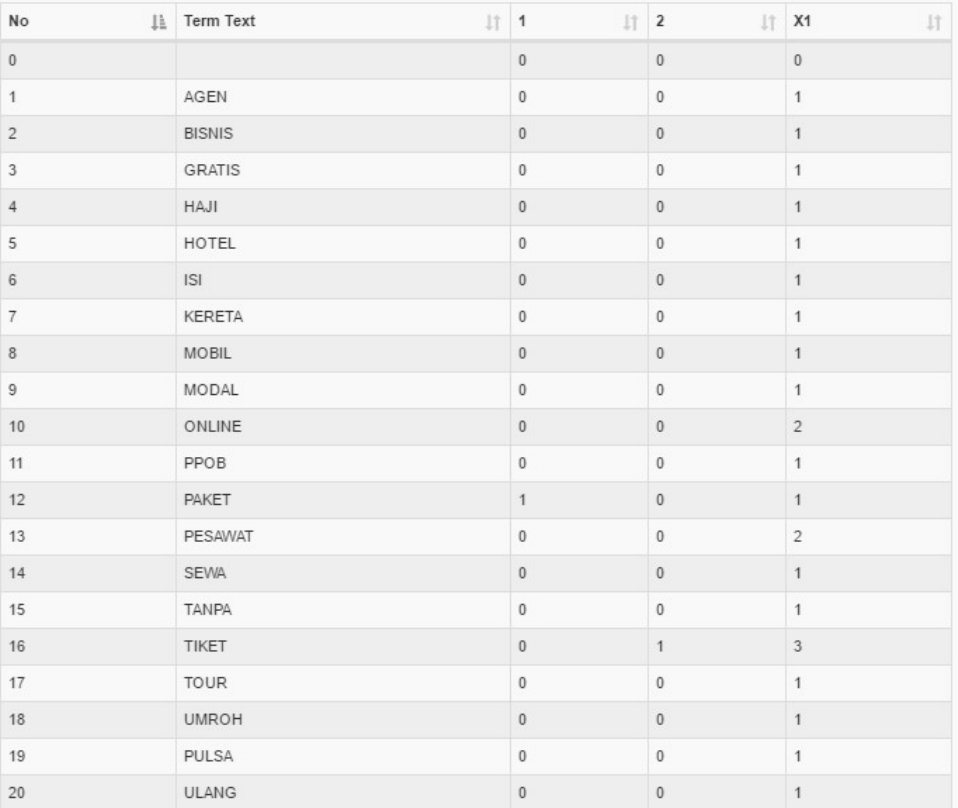

#### Gambar 5.18 Tabel Term Frequency (Tfi) Web Sumber [Implementasi]

# 5.3.7 Implementasi DF dan IDF

Implementasi DF dan IDF dapat dilakukan dikala proses Gambar 5.21 sudah terbentuk dimana perhitngan DF ini bermaksud untuk mengetahui jumlah dari nilai yang ada pada setiap kalimat yang di cari secara horizontal pada baris ke-1 terjadi parameter pilihan dimana jika nilai lebih dari 0 maka akan dikategorikan ke nilai Term Frequency senilai 1 dan jika nilai sama dengan 0 atau di bawahnnya nilai dari setiap term frequiensi adalah 0 dan akan ditampilkan pada baris ke-10.

```
01 | if ($normalized >0) {
02
03
04
05
06
07
08
09
10 | print_r("<td>" . $sum . "</td>");
    $hitung1 = 1;$sum += $hitung1; 
      } else { 
    $hitung1 = 0;$sum += $hitung1; 
      } 
    }
```
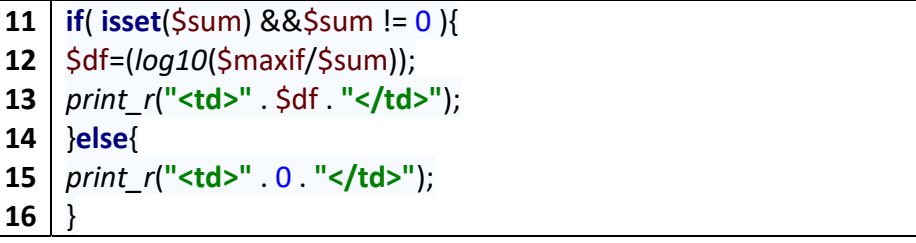

#### Source Code 5.19 Source Code DF dan IDF Sumber [Implementasi]

Sesudah perhitungan DF terhitung selanjutnnya dihitung dengan nilai IDF dimana pada baris ke-12 dihitung sesuai dengan rumus IDF dengan menhitung nilai dasar logaritma dari nilai tertinggi dari nilai Term Frequency lalu dibagi dengan nilai DF sehingga memiliki hasil pada Gambar 5.22.

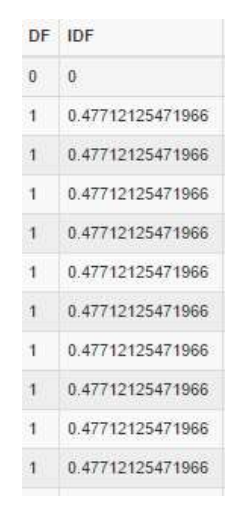

Gambar 5.19 Tabel DF dan IDF Sumber [Implementasi]

# 5.3.8 Implementasi Ni

Nilai Ni berfungsi dalam mencari jumlah nilai yang mengandung nilai hasil dari contoh tabel data latih . pada baris ke-1 sampai dengan baris ke-6 dimana proses tersebut tetap mencari nilai dari Term Frequency tetapi perbedaannya disini adannya pengabungan nilai dari kategori postifi atau negatif pada baris ke-11 sampai dengan baris ke-17 dan ditotalkan pada baris ke-47.

```
01
02
03
04
05
06
07
08
09
     for (\text{Snol} = 1; \text{Snol} \leq \text{Stotaldatalatih}; \text{Snol++}){ 
     $ra1 = strtoupper($termkecil); 
     $str = strtoupper($data_latih[$no1]); 
     str_replace("$ra1","", "$str", $count);
     $normalized = $count / $maxif; 
     $hasil_count = $count;
```

```
10
11
12
13
14
15
16
17
18
19
20
21
22
} 
23
24 | \text{Sum1} = 0;
25
for ($no1= 1; $no1 <= $totaldatalatih; $no1++) { 
26
27
$str = strtoupper($data_latih[$no1]); 
28
29
str_replace("$ra1","", "$str", $count); 
30
31
32
33
if ($id_kategori == 2) { 
34
35
36
37
38
39
40
41
42
43
44
45
46
47
48
49
50
$total_ni1 += $sum1; 
51
    if ($id kategori == 1) {
    \frac{1}{2} $positif1 = 1*$hasil count;
    print_r("<th>" . $positif1. "</th>");
        } else { 
    $positif1 = 0^*$ hasi1 count;print_r("<th>" . $positif1 . "</th>");
       } 
    \frac{1}{2} Ssumt[$i2]=$positif1:
    $sum += $positif1; 
    $ra1 = strtoupper($termkecil); 
    $normalized = $count / $maxif; 
    \frac{1}{2} $hasil count1 = $count;
    $negatif1 = 1 *$hasil count1;
    \frac{p}{n} print r("<b>th</b>>''. $negatif1 . "\lt/th>");
        } else { 
    \frac{1}{2} $negatif1 = 0 * $hasil count1;
    print_r("<th>" . $negatif1 . "</th>");
     } 
    $sum1 += $negatif1;} 
    print_r("<th>". $sum. "</th>");
    print r("<th>". $sum1. "</th>");
    \frac{1}{2} Stotal ni += $sum;
```
#### Source Code 5.20 Source Code NI Sumber [Implementasi]

Saat perhitungan jumlah nilai ni positif dan ni negatif yang diambil dari Term Frequency maka akan dihasilkan nilai berbeda seperti Gambar 5.23 .

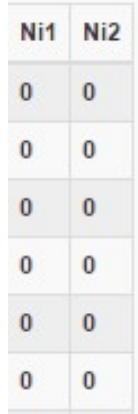

#### Gambar 5.20 Tabel NI Sumber [Implementasi]

# 5.3.9 Implementasi Likehood

 Dalam proses ini sudah mulai ditentukan tingkat likehoodnnya , dengan arti dimana sudah mulai terlihat nilai dari hasil kategori yang secara tidak pasti karena pada proses likehood dimana pencarian masih dilihat dari perbedaan nilai tertinggi antara kategori yang ada pada baris ke-1 dan baris ke-2 dilihat perbedaan perhitungan likehood postifi dan likehood negatif .

```
01 
02 
03 
04 
05 
06 
07 
08 
09 
10 
11 
12 
13 
      $hasillikehood = ($sum + 1) / ($total_ni + 0);
      $hasillikehood1 = (\text{Sum1} + 1) / (\text{Stotal}_n + 1);
      if ($hasillikehood == 0) {
      print_r("<th>" . 0 . "</th>"); 
      } else { 
      print_r("<th>". $hasillikehood . "</th>");
       } 
      if ($hasillikehood1 == 0) {
      print_r("<th>" . 0 . "</th>"); 
      } else { 
      print_r("<th>" . $hasillikehood1 . "</th>");
       }
```
# Source Code 5.21 Source Code Likehood

Sumber [Implementasi]

pada hasil akhir dar dari likehood dapat dilihat dar perbedaan nilai pada Gambar 5.24 likehood pada gambar di bawah ini masih menggunakan nilai dari data testing . Untuk data ujinnya akan dihitung kelayakannya pada Implementasi Posterior.

| Total           | LikeHood |
|-----------------|----------|
| x <sub>1</sub>  | x2       |
| 13.444444444444 |          |

Gambar 5.21 Tabel Likehood Sumber [Implementasi]

# 5.3.10 Implementasi Product

 Sesudah perhitungan Likehood maka hal yang dihitung adalah nilai product. Dimana pada baris ke -19 sampai dengan baris ke-22 adalah penampilan dari nilai produk dengan penjumlahn dari keseluruhan nilai likehood pada baris ke-01 sampai dengan baris ke-18 dimana terjadinnya penggabungan kedua buah array.

| 01 | array push(\$to product, \$myArray);                                                                                                    |                                    |  |  |  |  |
|----|----------------------------------------------------------------------------------------------------|------------------------------------|--|--|--|--|
| 02 | array push(\$to product1, \$myArray1);                                                                                                    |                                    |  |  |  |  |
| 03 |                                                                                                    |                                    |  |  |  |  |
| 04 | $$total$ product = \$to product[0];                                                                                                    |                                    |  |  |  |  |
| 05 | $for(\xi i = 1; \xi i < count(\xi to product); \xi i++)$                                                                                                    |                                    |  |  |  |  |
| 06 | $for(\xi) = 1$ ; $\xi$ j <= count( $\xi$ total product); $\xi$ j++){                                                                                                    |                                    |  |  |  |  |
| 07 | \$total product[\$j] = \$total product[\$j] * \$to product[\$i][\$j];                                                                                                    |                                    |  |  |  |  |
| 08 |                                                                                                    |                                    |  |  |  |  |
| 09 |                                                                                                    |                                    |  |  |  |  |
| 10 |                                                                                                    |                                    |  |  |  |  |
| 11 | \$total product1 = \$to_product1[0];                                                                                                    |                                    |  |  |  |  |
| 12 | $for(\$i = 1; \$i < count(\$to_pproduct1); \$i++)\{$                                                                                                    |                                    |  |  |  |  |
| 13 | $for(\xi) = 1$ ; $\xi$ j <= count( $\xi$ total product1); $\xi$ j++){                                                                                                    |                                    |  |  |  |  |
| 14 | \$total product1[\$j] = \$total product1[\$j] * \$to product1[\$i][\$j];                                                                                                   |                                    |  |  |  |  |
| 15 |                                                                                                    |                                    |  |  |  |  |
| 16 |                                                                                                    |                                    |  |  |  |  |
| 17 | count(\$total product1);<br>$for($ \$j<br>\$j<br>$5j++1$<br>$1$ ;<br>$\mathcal{L}_{\mathcal{A}}$ , $\mathcal{L}_{\mathcal{A}}$ , and $\mathcal{L}_{\mathcal{A}}$<br>$\leq$ |                                    |  |  |  |  |
| 18 | \$total product[\$j]<br>. $"$ $'\times$ /th>");<br>print_r(" <th>"<br/><math>\mathbf{L}</math> and <math>\mathbf{L}</math></th>                                            | "<br>$\mathbf{L}$ and $\mathbf{L}$ |  |  |  |  |
| 19 | "                                                                                                    | "                                  |  |  |  |  |
| 20 | ł                                                                                                    |                                    |  |  |  |  |
| 21 |                                                                                                    |                                    |  |  |  |  |

Source Code 5.22 Source Product Sumber [Implementasi]

# 5.3.11 Implementasi Posterior

 Di dalam perhitungan akhir dari pengkategorian kelas ditentukan dalam nilai posterior dimana pada baris ke-03 adalah rumus dari mencari nilai posterir dimana nilai prior dikali dengan product. Sehingga pada Gambar 5.26sudah memiliki perbedaan yang berbeda dan di tentukan jika nilai Positif lebih besar dari negatif maka kelas adalah positif.

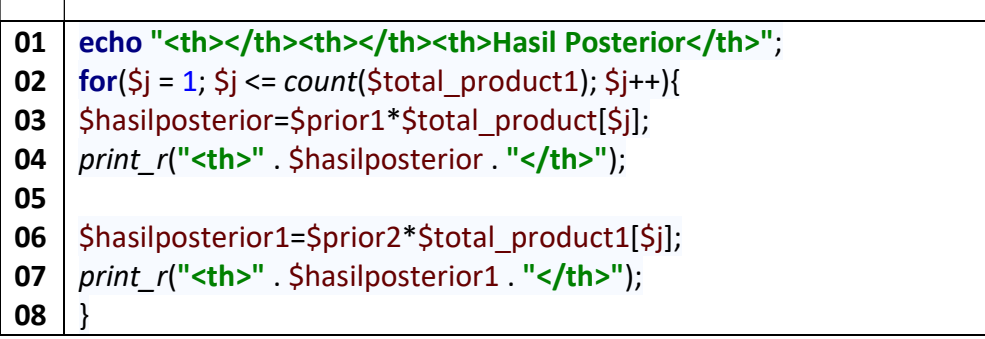

#### Source Code 5.23 Source Posterior Sumber [Implementasi]

![](_page_22_Figure_3.jpeg)

Sumber [Implementasi]

# 5.3.12 Implementasi Hasil Klasifikasi

Pada hasil klasifikasi dapat dilakukan ketika nilai dari posterior sudah ada dan dari perbandingan hasil posterior sudah bisa ditentukan penimpanan data untuk dapat di blokir oleh router pada baris ke-6 sampai ke-12 dimana ada kedua pilihan ketika dalam kelas positif aksi yang dilakukan oleh sistem adalah menyimpan data dan jika hasil negatif maka hasil juga tetap mentimpan data tetapi untuk penampilan dalam bentuk user interface adalah pada baris ke -22.

```
01 
02 
03 
04 
05 
06 
07 
08 
09 
10 
11 
12 
13 
14 
15 
16 
17 
     echo "<th></th><th></th></th></th>";
     for(Si = $total_hasil; Si \le count($total_product1); Si++) {
     \frac{1}{2}hasilposterior = $total_product[$j] * $prior1;
     \frac{1}{2}hasilposterior1 = $total_product1[$j] * $prior2;
     if ($hasilposterior >= $hasilposterior1) { 
     $termkeci1l = $mac_link[$j]; 
     $hasil link = 1;
     print_r("<th>". $termkeci1l . "=" . "Pengguna Positif" . "</th><th></th>");
        } else { 
     $termkeci1l = $mac_link[$j]; 
     \frac{1}{2} hasil link = 2;
     print_r("<th>". $termkeci1l . "Pengguna Negatif" . "</th></th><th></th>");
```

```
18 
19 
20 
21 
22 
23 
24 
25 
26 
27 
28 
29 
30 
31 
32 
33 
34 
35 
36 
         } 
     echo $mac_address . " " . $mac_link[$j] . " " . $hasil_link; 
      $ql1 = $this->db->query("SELECT link FROM hasil WHERE `link` LIKE 
      '$mac_link[$j]'");
     if (\frac{2}{3}q1->num rows() >0) {
         } else { 
     $output = $hasil . $j; 
      $output = array( 
      'code' =>$mac_address, 
     'link' =>\frac{5}{2}mac_link[\frac{5}{2}],
      'hasil' =>$hasil_link, 
      'created' =>date('Y-m-d H:i:s') 
           ); 
      $this->db->insert('hasil', $output); 
         }
```
#### Source Code 5.24 Source Code NI Sumber [Implementasi]

![](_page_23_Picture_181.jpeg)

Gambar 5.23 Tabel Likehood Sumber [Implementasi]

Pada gambar Gambar 5.28 tabel pie chart sudah dapat dilihat jika proses perhitungan analis Naive Bayes Classifier (NBC) sudah dilakukan dan terkumpul di dalam database sistem . Dari sini sudah bisa mengukur tingkat besarnnya angka karakteristik pengguna internet.

![](_page_23_Figure_5.jpeg)

Gambar 5.24 Tabel Grafik

# 5.3.13 Implementasi Block Url

<u>and the state</u>

 Sebelum sistem dapat terhubung dengan router diharuskan terhubung terlebih dahulu untuk dapat meminta permintan informasi yang di minta oleh program kepada system router. Pada baris ke 2 adalah proses dimana permintaan dalam bahasa command line interface (CLI). Dimana pada baris ke-4 adalah alamat socet yang dapat terhubung dengan aplikasi sehingga jika pada baris ke-6 socet tidak tersedia maka akan terjadi timeout/ error. Baris ke 15 sampai dengan baris ke-17 adalah proses pengiriman permintaan Login dan password kepada system.

![](_page_24_Picture_283.jpeg)

### Source Code 5.25Api Connect Mikortik Sumber [Implementasi]

Sesudah sistem dapat terhubung maka sistem dapat melakukan pemblokiran data yang dianggap tidak pantas oleh system pada perhitungan Naive Bayes . Pada baris ke-3 adalah pengecekan apakah masih memiliki session dalam koneksi ke perangkat api mikrotik. Jika memiliki session maka dapat dilanjutkan kedalam pengisian pembokiran dengan fungsi baris ke-7 dimana ini berfungsi sebgai text terminal command line interface (CLI) .

```
01
02
03
04
05
06
07
08
09
10
11
12
13
14
    function addupdateblock($data = array()) {
    try { 
    if ($this->cekKoneksiRouter()) { 
    $name = $data['name']; 
    $link = $data['regexp']; 
    $this->write('/ip/firewall/layer7-protocol/add', false); 
    $this->write('=name=' . $name, false); 
    $this->write('=regexp=' . $link); 
    $READ = $this->read(false); 
    return $READ; 
          } 
        } catch (Exception $e) { 
    return "Error: " . $e; 
        } 
    }
```
#### Source Code 5.26Api Command Mikortik Sumber [Implementasi]

Jika pemblokiran sudah dilakukan oleh sistem . maka hal selanjutnya yang dapat dilakukan adalah melihat apakah perintah command line interface (CLI) sudah diterima oleh Api mikrotik dengan cara membuka Winbox . dimana winbox ini produk GUI dari perusahaan mikrotik dengan membuka ip->firewall->tab layer 7 protocol seperti Gambar 5.29 dan Gambar 5.30.

| Firewall                                    |                                                                 |  |  |  |  |  |  |
|---------------------------------------------|-----------------------------------------------------------------|--|--|--|--|--|--|
| <b>Filter Rules</b><br><b>NAT</b><br>Mangle | Layer7 Protocols<br>Raw Service Ports Connections Address Lists |  |  |  |  |  |  |
| $\overline{r}$<br>f=                        |                                                                 |  |  |  |  |  |  |
| Name                                        | Regexp                                                          |  |  |  |  |  |  |
| · bangandi                                  | www.bangandi.web.id                                             |  |  |  |  |  |  |
| · qiqapurbalingga                           | gigapurbalingga.com                                             |  |  |  |  |  |  |
| · kuyhaa-android19                          | www.kuyhaa-android19.com                                        |  |  |  |  |  |  |
| O muhammadniaz                              | www.muhammadniaz.net                                            |  |  |  |  |  |  |
| O nakedmodelsxxx                            | www.nakedmodelsxxx.com                                          |  |  |  |  |  |  |
| <b>O</b> nudelive                           | http://www.nudelive.com/                                        |  |  |  |  |  |  |
| · s1.rsspump.com                            | s1.rsspump.com                                                  |  |  |  |  |  |  |
| <b>O</b> tecmint                            | www.tecmint.com                                                 |  |  |  |  |  |  |
| · videobokep                                | videobokep.co                                                   |  |  |  |  |  |  |

Gambar 5.25 GUI Firewall->Layer 7 Protocols melalui winbox Sumber [Implementasi]

Pada Gambar 5.30 terlihat bahwa alamat layer 7 sudah tidak di berikan hak izin akses kepada pengguna . untuk melihat bisa membuka ip->firewall->filter rules .fungsi dari pembelokiran layer 7 protocol adalah metode pencarian pola terhadap paket data yang melewati jalur ICMP,TCP dan UDP. Sehingga permintaan apapun yang berbentuk layer 7 protocol tidak akan diberikan jika pengaturan jaringan sudah di tentukan .

![](_page_26_Figure_1.jpeg)

#### Source Code 5.27Api Command Mikortik(1) Sumber [Implementasi]

![](_page_26_Picture_149.jpeg)

#### Gambar 5.26GUI Firewall->Filter Rule melalui winbox Sumber [Implementasi]

Pada gambar Gambar 5.31 dilakukanpercobaan dengan membuka alamat yang sudah di blokir oleh firewall mikrotik sehingga ketika pengguna mengakses alamat yang sudah termasuk golongan negatif maka secara automatis router tidak akan memberi respon untuk alamat pemblokiran tersebut.

![](_page_27_Picture_0.jpeg)

Gambar 5.27Hasil Blokir Naive Bayes (NBC) Sumber [Implementasi]